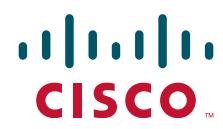

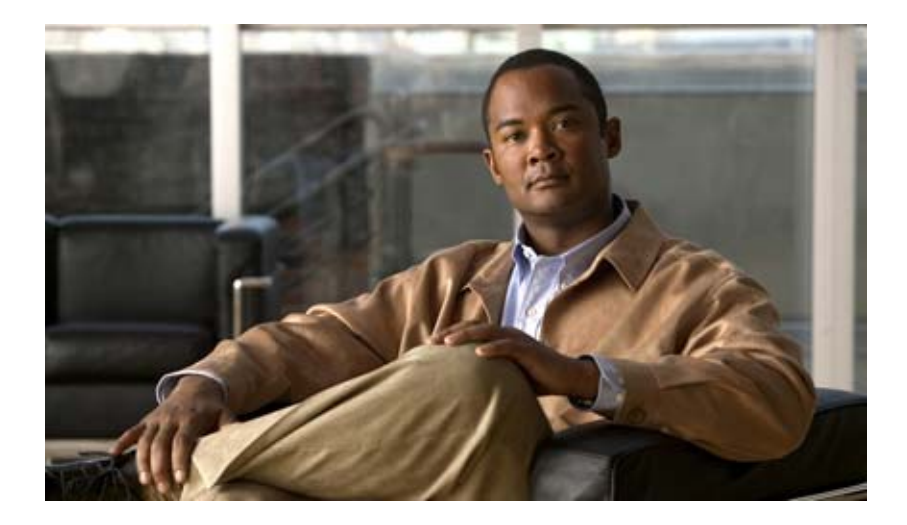

## **Cisco Nexus 1000V License Configuration Guide, Release 4.0(4)SV1(1)**

May 23, 2011

#### **Americas Headquarters**

Cisco Systems, Inc. 170 West Tasman Drive San Jose, CA 95134-1706 USA <http://www.cisco.com> Tel: 408 526-4000 800 553-NETS (6387) Fax: 408 527-0883

Text Part Number: OL-19415-01

THE SPECIFICATIONS AND INFORMATION REGARDING THE PRODUCTS IN THIS MANUAL ARE SUBJECT TO CHANGE WITHOUT NOTICE. ALL STATEMENTS, INFORMATION, AND RECOMMENDATIONS IN THIS MANUAL ARE BELIEVED TO BE ACCURATE BUT ARE PRESENTED WITHOUT WARRANTY OF ANY KIND, EXPRESS OR IMPLIED. USERS MUST TAKE FULL RESPONSIBILITY FOR THEIR APPLICATION OF ANY PRODUCTS.

THE SOFTWARE LICENSE AND LIMITED WARRANTY FOR THE ACCOMPANYING PRODUCT ARE SET FORTH IN THE INFORMATION PACKET THAT SHIPPED WITH THE PRODUCT AND ARE INCORPORATED HEREIN BY THIS REFERENCE. IF YOU ARE UNABLE TO LOCATE THE SOFTWARE LICENSE OR LIMITED WARRANTY, CONTACT YOUR CISCO REPRESENTATIVE FOR A COPY.

The Cisco implementation of TCP header compression is an adaptation of a program developed by the University of California, Berkeley (UCB) as part of UCB's public domain version of the UNIX operating system. All rights reserved. Copyright © 1981, Regents of the University of California.

NOTWITHSTANDING ANY OTHER WARRANTY HEREIN, ALL DOCUMENT FILES AND SOFTWARE OF THESE SUPPLIERS ARE PROVIDED "AS IS" WITH ALL FAULTS. CISCO AND THE ABOVE-NAMED SUPPLIERS DISCLAIM ALL WARRANTIES, EXPRESSED OR IMPLIED, INCLUDING, WITHOUT LIMITATION, THOSE OF MERCHANTABILITY, FITNESS FOR A PARTICULAR PURPOSE AND NONINFRINGEMENT OR ARISING FROM A COURSE OF DEALING, USAGE, OR TRADE PRACTICE.

IN NO EVENT SHALL CISCO OR ITS SUPPLIERS BE LIABLE FOR ANY INDIRECT, SPECIAL, CONSEQUENTIAL, OR INCIDENTAL DAMAGES, INCLUDING, WITHOUT LIMITATION, LOST PROFITS OR LOSS OR DAMAGE TO DATA ARISING OUT OF THE USE OR INABILITY TO USE THIS MANUAL, EVEN IF CISCO OR ITS SUPPLIERS HAVE BEEN ADVISED OF THE POSSIBILITY OF SUCH DAMAGES.

Cisco and the Cisco Logo are trademarks of Cisco Systems, Inc. and/or its affiliates in the U.S. and other countries. A listing of Cisco's trademarks can be found at [www.cisco.com/go/trademarks.](http://www.cisco.com/go/trademarks) Third party trademarks mentioned are the property of their respective owners. The use of the word partner does not imply a partnership relationship between Cisco and any other company. (1005R)

Any Internet Protocol (IP) addresses used in this document are not intended to be actual addresses. Any examples, command display output, and figures included in the document are shown for illustrative purposes only. Any use of actual IP addresses in illustrative content is unintentional and coincidental.

*Cisco Nexus 1000V License Configuration Guide, Release 4.0(4)SV1(1)* © 2009 Cisco Systems, Inc. All rights reserved.

![](_page_2_Picture_1.jpeg)

**CONTENTS**

#### **[Preface](#page-4-0) iii**

[Audience](#page-4-1) **iii** [Organization](#page-4-2) **iii** [Document Conventions](#page-5-0) **iv** [Related Documentation](#page-6-0) **v** [Obtaining Documentation and Submitting a Service Request](#page-6-1) **v**

### **[Overview](#page-8-0) 1-1**

Г

[Information About Cisco Nexus 1000V](#page-8-1) **1-1** [Licensing and High Availability](#page-9-0) **1-2** [Types of Licenses](#page-10-0) **1-3** [Permanent Licenses](#page-10-1) **1-3** [Evaluation Licenses](#page-10-2) **1-3** [Overdraft Licenses](#page-11-0) **1-4** [Volatile Licenses](#page-11-1) **1-4**

### **[Installing and Configuring Licenses](#page-12-0) 2-1**

[Information About Licenses](#page-12-1) **2-1** [Obtaining and Installing a License](#page-12-2) **2-1** [Flow Chart: Obtaining and Installing a License](#page-13-0) **2-2** [Obtaining the License File](#page-13-1) **2-2** [Installing the License File on the VSM](#page-15-0) **2-4** [Transferring Licenses](#page-16-0) **2-5** [Transferring Licenses Between VEMs](#page-16-1) **2-5** [Transferring Licenses to the License Pool](#page-17-0) **2-6** [Uninstalling a License](#page-18-0) **2-7** [Configuring Volatile Licenses](#page-20-0) **2-9** [Information about Volatile Licenses](#page-20-1) **2-9** [Enabling Volatile Licenses](#page-21-0) **2-10** [Disabling Volatile Licenses](#page-22-0) **2-11** [Verifying the License Configuration](#page-23-0) **2-12** [Changing the Serial Number in a License](#page-24-0) **2-13** [Flow Chart: Changing the Serial Number in a License](#page-25-0) **2-14**

[Obtaining a License File for Rehosting](#page-26-0) **2-15**

[Feature History for Licenses](#page-27-0) **2-16**

**[Licensing Terminology](#page-28-0) 3-1**

**I [NDEX](#page-30-0)**

1

![](_page_4_Picture_1.jpeg)

## <span id="page-4-0"></span>**Preface**

This preface describes the audience, organization, and conventions of the *Cisco Nexus 1000V License Configuration Guide, Release 4.0(4)SV1(1)*. It also lists related documentation and how to obtain it.

This chapter includes the following sections:

- **•** [Audience, page](#page-4-1) iii
- **•** [Organization, page](#page-4-2) iii
- **•** [Document Conventions, page](#page-5-0) iv
- **•** [Obtaining Documentation and Submitting a Service Request, page](#page-6-1) v

## <span id="page-4-1"></span>**Audience**

This publication is for experienced network administrators who configure and maintain Cisco Nexus 1000V software.

## <span id="page-4-2"></span>**Organization**

Г

This guide is organized as follows:

![](_page_4_Picture_148.jpeg)

٦

 *Send document comments to nexus1k-docfeedback@cisco.com.*

## <span id="page-5-0"></span>**Document Conventions**

This document uses the following conventions:

**Note** Means reader *take note*. Notes contain helpful suggestions or references to material not covered in the manual.

![](_page_5_Picture_6.jpeg)

**Caution** Means *reader be careful*. In this situation, you might do something that could result in equipment damage or loss of data.

![](_page_5_Picture_8.jpeg)

**Tip** Means *the following information will help you solve a problem*.

<span id="page-5-1"></span>Command descriptions use these conventions:

![](_page_5_Picture_147.jpeg)

Screen examples use these conventions:

![](_page_5_Picture_148.jpeg)

## <span id="page-6-0"></span>**Related Documentation**

Cisco Nexus 1000V includes the following documents available on [Cisco.com](http://www.cisco.com/en/US/products/ps9902/tsd_products_support_series_home.html):

#### **General Information**

*Cisco Nexus 1000V Release Notes, Release 4.0(4)SV1(1) Cisco Nexus 1000V and VMware Compatibility Information, Release 4.0(4)SV1(1)*

#### **Install and Upgrade**

*Cisco Nexus 1000V Software Installation Guide, Release 4.0(4)SV1(1) Cisco Nexus 1000V Virtual Ethernet Module Software Installation Guide, Release 4.0(4)SV1(1)*

#### **Configuration Guides**

*Cisco Nexus 1000V License Configuration Guide, Release 4.0(4)SV1(1) Cisco Nexus 1000V Getting Started Guide, Release 4.0(4)SV1(1) Cisco Nexus 1000V Interface Configuration Guide, Release 4.0(4)SV1(1) Cisco Nexus 1000V Layer 2 Switching Configuration Guide, Release 4.0(4)SV1(1) Cisco Nexus 1000V Port Profile Configuration Guide, Release 4.0(4)SV1(1) Cisco Nexus 1000V Quality of Service Configuration Guide, Release 4.0(4)SV1(1) Cisco Nexus 1000V Security Configuration Guide, Release 4.0(4)SV1(1) Cisco Nexus 1000V System Management Configuration Guide, Release 4.0(4)SV1(1) Cisco Nexus 1000V High Availability and Redundancy Reference, Release 4.0(4)SV1(1)*

#### **Reference Guides**

I

*Cisco Nexus 1000V Command Reference, Release 4.0(4)SV1(1) Cisco Nexus 1000V MIB Quick Reference*

#### **Troubleshooting and Alerts**

*Cisco Nexus 1000V Troubleshooting Guide, Release 4.0(4)SV1(1) Cisco Nexus 1000V Password Recovery Guide Cisco NX-OS System Messages Reference*

## <span id="page-6-1"></span>**Obtaining Documentation and Submitting a Service Request**

For information on obtaining documentation, submitting a service request, and gathering additional information, see the monthly *What's New in Cisco Product Documentation*, which also lists all new and revised Cisco technical documentation, at:

<http://www.cisco.com/en/US/docs/general/whatsnew/whatsnew.html>

1

### *Send document comments to nexus1k-docfeedback@cisco.com.*

Subscribe to the *What's New in Cisco Product Documentation* as a Really Simple Syndication (RSS) feed and set content to be delivered directly to your desktop using a reader application. The RSS feeds are a free service and Cisco currently supports RSS Version 2.0.

![](_page_8_Picture_1.jpeg)

![](_page_8_Picture_2.jpeg)

## <span id="page-8-2"></span><span id="page-8-0"></span>**Overview**

This chapter describes licensing for the Cisco Nexus 1000V software and includes the following sections:

- **•** [Information About Cisco Nexus 1000V, page](#page-8-1) 1-1
- **•** [Licensing and High Availability, page](#page-9-0) 1-2
- **•** [Types of Licenses, page](#page-10-0) 1-3
- **•** [Volatile Licenses, page](#page-11-1) 1-4

## <span id="page-8-1"></span>**Information About Cisco Nexus 1000V**

Cisco Nexus 1000V provides Layer 2 switching functions in a virtualized server environment. Cisco Nexus 1000V replaces virtual switches within ESX servers and allows users to configure and monitor the virtual switch using the Cisco NX-OS command-line interface (CLI). Cisco Nexus 1000V also gives you visibility into the networking components of the ESX servers and access to the virtual switches within the network.

Cisco Nexus 1000V manages a data center defined by the vCenter server. Each server in the data center is represented as a line card in Cisco Nexus 1000V and can be managed as if it were a line card in a physical Cisco switch.

Cisco Nexus 1000V has the following components:

**•** Virtual Ethernet module (VEM)-data plane

Each hypervisor is embedded with one VEM. The VEM is a lightweight software component that effectively replaces the virtual switch by performing the following functions:

- **–** Advanced networking and security
- **–** Switching between directly attached virtual machines
- **–** Uplinking to the rest of the network

![](_page_8_Picture_18.jpeg)

 $\mathbf I$ 

**Note** A license is required for every CPU on a VEM.

**•** Virtual supervisor module (VSM)-control plane

The VSM is a standalone, external, physical or virtual appliance that performs the following functions for the Cisco Nexus 1000V system (that is, the combination of the VSM itself and all VEMs that it controls):

1

### *Send document comments to nexus1k-docfeedback@cisco.com.*

- **–** Configuration
- **–** Management (A single VSM can manage up to 64 VEMs.)
- **–** Monitoring
- **–** Diagnostics
- **–** Integration with VMware vCenter
- **•** Licenses

The license is delivered in a Software License Claim Certificate in either e-mail or on paper.

[Figure](#page-9-1) 1 shows an example of the Cisco Nexus 1000V distributed architecture. A Cisco Nexus 1000V license is needed for each installed server CPU.

<span id="page-9-1"></span>*Figure 1 Cisco Nexus 1000V Licenses are Based on Installed Server CPU* 

![](_page_9_Figure_12.jpeg)

## <span id="page-9-0"></span>**Licensing and High Availability**

The following high-availability standards are applied to Cisco Nexus 1000V:

- **•** Installing any license in the device is a nondisruptive process.
- **•** If your system has dual supervisors, the licensed software runs on both supervisor modules and provides failover protection.

A Cisco Nexus 1000V license is required for each server CPU in your system. You purchase these licenses in a package and then install the package on your VSM. For more information, see [Chapter](#page-12-3) 2, ["Installing and Configuring Licenses."](#page-12-3)

## <span id="page-10-0"></span>**Types of Licenses**

This section includes the following topics:

- **•** [Permanent Licenses, page](#page-10-1) 1-3
- **•** [Evaluation Licenses, page](#page-10-2) 1-3
- **•** [Overdraft Licenses, page](#page-11-0) 1-4

### <span id="page-10-1"></span>**Permanent Licenses**

You can purchase permanent licenses for a fixed number of VEM CPU sockets. Permanent licenses do not expire. The number of licenses is specified in the license file purchased.

When you subsequently upgrade to a new software release, all previously installed permanent licenses remain in effect.

When you purchase permanent licenses, make sure to request enough licenses to cover all of your installed CPUs in all of your VEMs. Before licenses are applied to a VEM, enough licenses must be available to cover all of the CPUs in that VEM. If you are short by one CPU, then no licenses are applied to the VEM.

**Note** If your license does not have the capacity to cover all CPUs in a particular VEM, then any licenses that could have been applied to that VEM are, instead, placed into a pool of available licenses on the VSM to be used as needed. The VEM remains unlicensed until sufficient licenses are available to cover all CPUs in the VEM.

After you purchase a license package, you then install the package on your VSM. [Table](#page-10-3) 1 shows an example of a license package name.

#### *Table 1 License Package*

<span id="page-10-3"></span>![](_page_10_Picture_166.jpeg)

For more information, see Chapter [2, "Installing and Configuring Licenses."](#page-12-3)

After installing permanent licenses, if your evaluation licenses are no longer used, you can remove the evaluation license file from the pool. For more information, see the ["Uninstalling a License" section on](#page-18-1)  [page](#page-18-1) 2-7.

### <span id="page-10-2"></span>**Evaluation Licenses**

Evaluation licenses are available from Cisco.com in packages of 16 licenses that are valid for 60 days or until you upgrade to a new version of Cisco Nexus 1000V. Evaluation licenses let you evaluate the Cisco Nexus 1000V before purchasing permanent licenses.

The60-day evaluation period starts when you install the evaluation license file. An evaluation license is not invalidated when you install a permanent license.

Evaluation licenses are invalidated when one of the following occurs:

- **•** The licenses reach their expiration date.
- **•** You upgrade to a new version of Cisco Nexus 1000V.

When upgrading to a new software release, any previously installed evaluation licenses are invalidated, and the 16 default licenses included in the upgraded Cisco Nexus 1000V software are applied to your VEMs.

![](_page_11_Picture_7.jpeg)

**Caution** Service Disruption—If your evaluation licenses expire, your VEMs are unlicensed. The vEthernet interfaces on unlicensed VEMs are removed from service and the traffic flowing to them from virtual machines is dropped. This traffic flow is not resumed until you add a new license file.

After installing permanent licenses, if your evaluation licenses are no longer used, you can remove the evaluation license file from the pool. For more information, see the ["Uninstalling a License" section on](#page-18-1)  [page](#page-18-1) 2-7.

### <span id="page-11-0"></span>**Overdraft Licenses**

Overdraft licenses can prevent a service disruption in the event you exceed the number of permanent or evaluation licenses specified in your license file. The number of overdraft licenses provided is based on the number of licenses ordered.

## <span id="page-11-1"></span>**Volatile Licenses**

The volatile license feature automatically captures unused licenses when a VEM is taken out of service and adds them to the VSM license pool so that they can be reused by another VEM. When you enable this feature, any time a VEM is taken out of service, either automatically or manually, its licenses are returned to the VSM license pool.

In contrast, if its licenses are nonvolatile, then the VEM does not release them when taken out of service. When returned to service, the VEM resumes normal activity without further interruption.

The Volatile Licenses feature is disabled by default. That is, the licenses in VEMs are nonvolatile and are not released when a VEM is removed from service.

![](_page_11_Picture_16.jpeg)

**Note** Service Disruption—Volatile licenses are removed from a VEM during a loss in connectivity and are not returned to the VEM when connectivity resumes. We recommends that volatile licenses remain disabled (the default), and that you transfer unused licenses using the ["Transferring Licenses to the License Pool"](#page-17-1)  [procedure on page](#page-17-1) 2-6.

For more details, see Chapter [2, "Installing and Configuring Licenses."](#page-12-3)

![](_page_12_Picture_1.jpeg)

![](_page_12_Picture_2.jpeg)

## <span id="page-12-3"></span><span id="page-12-0"></span>**Installing and Configuring Licenses**

This chapter provides procedures for installing and configuring licenses and includes the following topics:

- **•** [Information About Licenses, page](#page-12-1) 2-1
- **•** [Obtaining and Installing a License, page](#page-12-2) 2-1
- [Transferring Licenses, page](#page-16-0) 2-5
- **•** [Uninstalling a License, page](#page-18-0) 2-7
- **•** [Configuring Volatile Licenses, page](#page-20-0) 2-9
- **•** ["Verifying the License Configuration" procedure on page](#page-23-0) 2-12
- **•** [Changing the Serial Number in a License, page](#page-24-0) 2-13
- **•** [Feature History for Licenses, page](#page-27-0) 2-16

## <span id="page-12-1"></span>**Information About Licenses**

I

A Cisco Nexus 1000V license is required for each server CPU in your system. You purchase these licenses in a package and then install the package on your VSM. For more information, see [Chapter](#page-8-2) 1, ["Overview."](#page-8-2)

## <span id="page-12-2"></span>**Obtaining and Installing a License**

This section describes how to obtain the license file that is required for each VSM and then install it. This section includes the following topics:

- **•** [Flow Chart: Obtaining and Installing a License, page](#page-13-0) 2-2
- **•** [Obtaining the License File, page](#page-13-1) 2-2
- **•** [Installing the License File on the VSM, page](#page-15-0) 2-4
- **•** [Verifying the License Configuration, page](#page-23-0) 2-12

#### **BEFORE YOU BEGIN**

Before beginning the procedures in this section, you must know or do the following:

- A license file is tied to each VSM by the host ID, or the serial number associated with the VSM device.
- **•** A license file contains the number of licenses ordered for your VSM. One license is required for each CPU on each VEM.
- **•** A VSM can have more than one license file depending on the number of installed VEM CPUs.

## <span id="page-13-0"></span>**Flow Chart: Obtaining and Installing a License**

<span id="page-13-2"></span>The following flow chart guides you through the process of installing a license on a VSM. After completing a procedure, return to the flow chart to make sure you complete all procedures in the correct sequence.

![](_page_13_Figure_10.jpeg)

![](_page_13_Figure_11.jpeg)

### <span id="page-13-1"></span>**Obtaining the License File**

<span id="page-13-3"></span>Use this procedure to obtain a license file for a VSM.

#### **BEFORE YOU BEGIN**

Before beginning this procedure, you must know or do the following:

**•** A license file is tied to each VSM by the host ID, or the serial number associated with the VSM device.

1

**•** Make sure that you have your product authorization key (PAK), found in your software license claim certificate.

If you cannot locate your software license claim certificate, contact [Cisco Technical Support.](http://www.cisco.com/en/US/support/tsd_cisco_worldwide_contacts.html)

- **•** You are logged in to the CLI in EXEC mode.
- **•** This procedure requires you to copy a license file. Your username must have the network-admin role which allows you to copy files. For information about user accounts and roles, see the *Cisco Nexus 1000V Security Configuration Guide, Release 4.0(4)SV1(1)*.

#### **DETAILED STEPS**

**Step 1** Using the following command, obtain the serial number, also called the host ID, for your VSM:

#### <span id="page-14-2"></span>**show license host-id**

```
Example:
n1000v# show license host-id
License hostid: VDH=1280389551234985805
```
**Note** The host ID encompasses everything that appears after the equal sign (=). In this example, the host ID is 1280389551234985805. You will need the host ID in [Step](#page-14-0) 5.

**Step 2** From your software license claim certificate, locate the product authorization key (PAK).

<span id="page-14-3"></span>You will need the PAK in [Step](#page-14-0) 5.

- **Step 3** Go to the [Software Download web site](http://www.cisco.com/web/go/1000vdownload/index.html).
- **Step 4** From the Software Download web site, go to the [Product License Registration web site](https://tools.cisco.com/SWIFT/Licensing/PrivateRegistrationServlet).
- <span id="page-14-0"></span>**Step 5** From the Product License Registration web site follow the instructions for registering your VSM license.

The license key file is sent to you in e-mail. The license key authorizes use on only the host ID device. You must obtain separate license key file(s) for each of your VSMs.

![](_page_14_Picture_20.jpeg)

**Step 6** Copy your license key file to bootflash on the VSM.

<span id="page-14-1"></span>**copy** [*source url*] *filename* [*destination filesystem:*] *filename*

```
Example:
n1000v# copy scp://user@linux-box.cisco.com/home/user/n1kv_license.lic bootflash: 
n1kv_license.lic
Enter vrf (If no input, current vrf 'default' is considered):
user@linux-box.cisco.com's password:
n1kv_license.lic 100% 252 0.3KB/s 00:00
n1000v#
```
### <span id="page-15-0"></span>**Installing the License File on the VSM**

<span id="page-15-1"></span>Use this procedure to install the license file(s) on a VSM. Installing multiple licenses is called stacking.

#### **BEFORE YOU BEGIN**

Before beginning this procedure, you must know or do the following:

- **•** This procedure installs the license file using the name, license\_file.lic. You can specify a different name.
- **•** If you are installing multiple licenses for the same VSM, also called license stacking, make sure that each license key file name is unique.
- **•** Repeat this procedure for each additional license file you are installing, or stacking, on the VSM.
- **•** You must first uninstall an evaluation license if one is present on your VSM. See the ["Uninstalling](#page-18-0)  [a License" procedure on page](#page-18-0) 2-7.
- **•** Make sure you are logged in to the active VSM console port.
- **•** This procedure requires that your username is assigned the network-admin role. This role is required to install license files. For information about user accounts and roles, see the *Cisco Nexus 1000V Security Configuration Guide, Release 4.0(4)SV1(1)*.

#### **SUMMARY STEPS**

- **1 install license bootflash:** *file\_name*
- **2 show license file** *file\_name*
- **3 show license usage**
- **4 copy running-config startup-config**

### **DETAILED STEPS**

![](_page_15_Picture_216.jpeg)

![](_page_16_Picture_195.jpeg)

## <span id="page-16-0"></span>**Transferring Licenses**

This chapter provides information about transferring licenses between VEMs and uninstalling a license. This chapter includes the following sections:

- **•** [Transferring Licenses Between VEMs, page](#page-16-1) 2-5
- <span id="page-16-2"></span>**•** [Transferring Licenses to the License Pool, page](#page-17-0) 2-6

### <span id="page-16-1"></span>**Transferring Licenses Between VEMs**

Use this procedure to transfer licenses from one VEM to another, after moving a VM from one host to another.

#### **BEFORE YOU BEGIN**

I

Before beginning this procedure, you must know or do the following:

- **•** You have at least one active VEM in the VSM.
- **•** You are logged in to the CLI in EXEC mode.
- **•** You know the VEM you want to transfer licenses from and the number of licenses it has.
- You know the VEM you are transferring licenses to and the number of licenses required.
- **•** You know the number of CPUs installed on the destination VEM.
- **•** Licenses cannot be transferred to a VEM unless there are sufficient licenses in the pool for all CPUs on that VEM.
- **•** When licenses are successfully transferred from one VEM to another, then the virtual Ethernet interfaces on the source VEM are removed from service, and the virtual Ethernet interfaces on the destination VEM are brought into service.
- **•** For detailed information about the fields in the output of these commands, see the *Cisco Nexus 1000V Command Reference, Release 4.0(4)SV1(1)*.

Ι

### *Send document comments to nexus1k-docfeedback@cisco.com.*

#### **SUMMARY STEPS**

- **1 svs license transfer src-vem** <*vem no*> **dst-vem** <*vem no*>
- <span id="page-17-3"></span><span id="page-17-2"></span>**2 show license usage** *package\_name*

#### **DETAILED STEPS**

![](_page_17_Picture_202.jpeg)

### <span id="page-17-1"></span><span id="page-17-0"></span>**Transferring Licenses to the License Pool**

<span id="page-17-4"></span>Use this procedure to transfer licenses from a VEM to the VSM license pool.

### **BEFORE YOU BEGIN**

Before beginning this procedure, you must know or do the following:

- **•** You have at least one active VEM in the VSM.
- **•** You are logged in to the CLI in EXEC mode.
- **•** This procedure transfers licenses from a VEM to the VSM license pool.
- **•** All of the virtual Ethernet interfaces on the VEM are removed from service when its licenses are transferred to the license pool.
- **•** For detailed information about the fields in the output of these commands, see the *Cisco Nexus 1000V Command Reference, Release 4.0(4)SV1(1)*.

#### **SUMMARY STEPS**

- **1 svs license transfer src-vem** <*vem no*> **license\_pool**
- <span id="page-18-3"></span><span id="page-18-2"></span>**2 show license usage** *package\_name*

#### **DETAILED STEPS**

![](_page_18_Picture_198.jpeg)

## <span id="page-18-1"></span><span id="page-18-0"></span>**Uninstalling a License**

<span id="page-18-4"></span>Use this procedure to uninstall a license that is not in use or to uninstall an evaluation license before adding a permanent license.

#### **BEFORE YOU BEGIN**

I

Before beginning this procedure, you must know or do the following:

![](_page_18_Picture_12.jpeg)

#### **Caution Service Disruption**

When you uninstall a license file from a VSM, the vEthernet interfaces on the VEMs are removed from service and the traffic flowing to them from virtual machines is dropped. This traffic flow is not resumed until you add a new license file with licenses for the VEMs. We recommend notifying the server administrator that you are uninstalling a license and this will cause the vEthernet interfaces to shut down.

- **•** You have at least one active VEM in the VSM.
- **•** You are logged in to the CLI in EXEC mode.
- If a license is in use, you cannot delete it. This procedure includes instructions for transferring all licenses from the VEMs to the VSM license pool before uninstalling the license file.

٦

### *Send document comments to nexus1k-docfeedback@cisco.com.*

- **•** This procedure requires that your username have the network-admin role. The network-admin role is required to uninstall licenses. For information on user accounts and roles, see the *Cisco Nexus 1000V Security Configuration Guide, Release 4.0(4)SV1(1)*.
- **•** For detailed information about the fields in the output of these commands, see the *Cisco Nexus 1000V Command Reference, Release 4.0(4)SV1(1)*.

#### **SUMMARY STEPS**

- **1 copy running-config tftp:/**/*server/path/filename*
- **2 show license brief**
- **3 show license usage** *license\_name*
- <span id="page-19-0"></span>**4 svs license transfer src-vem** <*vem no*> **license\_pool**
- **5** Repeat [Step 4](#page-19-0) for each VEM.
- **6 clear license** *license\_name*
- **7 Yes**
- **8 copy running-config startup-config**

#### **DETAILED STEPS**

<span id="page-19-2"></span><span id="page-19-1"></span>![](_page_19_Picture_229.jpeg)

<span id="page-20-4"></span><span id="page-20-3"></span><span id="page-20-2"></span>![](_page_20_Picture_220.jpeg)

## <span id="page-20-0"></span>**Configuring Volatile Licenses**

<span id="page-20-5"></span>This chapter provides information about enabling and disabling the volatile license feature. This chapter includes the following sections:

- [Information about Volatile Licenses, page](#page-20-1) 2-9
- **•** [Enabling Volatile Licenses, page](#page-21-0) 2-10
- **•** [Disabling Volatile Licenses, page](#page-22-0) 2-11

## <span id="page-20-1"></span>**Information about Volatile Licenses**

 $\Gamma$ 

The volatile license feature automatically captures unused licenses when a VEM is taken out of service and adds them to the VSM license pool so that they can be reused by another VEM. When you enable this feature, then any time a VEM is taken out of service, either automatically or manually, its licenses are returned to the VSM license pool.

In contrast, if its licenses are non-volatile, then the VEM does not release them during a loss in network connectivity with the VSM. When connectivity is returned, the VEM can resume normal activity without further interruption.

The Volatile Licenses feature is disabled by default. That is, the licenses in VEMs are non-volatile and are not released when a VEM is removed from service.

#### **Caution Service Disruption**

Volatile licenses are removed from a VEM during a loss in connectivity and are not returned to the VEM when connectivity resumes. Cisco recommends the volatile licenses remain disabled (the default). Cisco recommends that you, instead, transfer unused licenses using the ["Transferring Licenses to the License](#page-17-0)  [Pool" procedure on page](#page-17-0) 2-6.

### <span id="page-21-0"></span>**Enabling Volatile Licenses**

<span id="page-21-1"></span>Use this procedure to enable volatile licenses so that, whenever a VEM is taken out of service, its licenses are returned to the VSM pool of available licenses.

#### **Caution Service Disruption**

Volatile licenses are removed from a VEM during a loss in connectivity and are not returned to the VEM when connectivity resumes. Cisco recommends the volatile licenses remain disabled and that you, instead, transfer unused licenses using the ["Transferring Licenses to the License Pool" procedure on](#page-17-0)  [page](#page-17-0) 2-6.

#### **BEFORE YOU BEGIN**

Before beginning this procedure, you must know or do the following:

- **•** You have at least one active VEM in the VSM.
- **•** You are logged in to the CLI in EXEC mode.
- **•** Volatile license is disabled by default. That is, by default, licenses are not returned to the VSM pool when a VEM is removed from service.

#### **SUMMARY STEPS**

- **1 config t**
- **2 svs license volatile**
- **3 show**
- **4 copy running-config startup-config**

### **DETAILED STEPS**

<span id="page-22-1"></span>![](_page_22_Picture_176.jpeg)

## <span id="page-22-0"></span>**Disabling Volatile Licenses**

<span id="page-22-2"></span>Use this procedure to disable volatile licenses so that, when a VEM is taken out of service, its licenses are not returned to the VSM pool of available licenses.

#### **BEFORE YOU BEGIN**

Before beginning this procedure, you must know or do the following:

- **•** You have at least one active VEM in the VSM.
- **•** You are logged in to the CLI in EXEC mode.
- **•** Volatile license is disabled by default. That is, by default, licenses are not returned to the VSM pool when a VEM is removed from service.
- **•** For detailed information about the fields in the output of these commands, see the *Cisco Nexus 1000V Command Reference, Release 4.0(4)SV1(1)*.

#### **SUMMARY STEPS**

 $\Gamma$ 

- **1 config t**
- **2 no svs license volatile**
- **3 show**
- **4 copy running-config startup-config**

٦

### *Send document comments to nexus1k-docfeedback@cisco.com.*

#### **DETAILED STEPS**

![](_page_23_Picture_215.jpeg)

## <span id="page-23-1"></span><span id="page-23-0"></span>**Verifying the License Configuration**

<span id="page-23-7"></span>Use the commands in [Table](#page-23-1) 2-1 to verify licenses configured in your system:

<span id="page-23-5"></span><span id="page-23-4"></span><span id="page-23-3"></span>

| <b>Command</b>                     | <b>Description</b>                                                                    |
|------------------------------------|---------------------------------------------------------------------------------------|
| show license                       | Displays the license configured for the VSM. See<br>Example 2-1 on page $2-12$ .      |
| show license brief                 | Displays the license installed on the VSM. See<br>Example 2-2 on page $2-13$ .        |
| show license file <i>filename</i>  | Displays the license configured for the VSM. See<br>Example 2-3 on page 2-13.         |
| show license usage                 | Displays the total CPU licenses in use on your VEMs.<br>See Example 2-4 on page 2-13. |
| show license usage <i>filename</i> | Displays the CPU licenses in use on each VEM. See<br>Example 2-5 on page $2-13$ .     |

*Table 2-1 Verifying License Installation* 

#### <span id="page-23-6"></span><span id="page-23-2"></span>*Example 2-1 Show License*

```
n1000v# show license 
Enterprise.lic:
SERVER this_host ANY
VENDOR cisco
INCREMENT LAN_ENTERPRISE_SERVICES_PKG cisco 1.0 permanent uncounted \
         VENDOR_STRING=<LIC_SOURCE>MDS_SWIFT</LIC_SOURCE><SKU>N7K-LAN1K9=</SKU> \
        HOSTID=VDH=TBC10412106 \
         NOTICE="<LicFileID>20071025133322456</LicFileID><LicLineID>1</LicLineID>
 \bar{\lambda}
```
<PAK>PAK12345678</PAK>" SIGN=0CC6E2245FBE

<span id="page-24-1"></span>*Example 2-2 Show License Brief*

n1000v# **show license brief** Enterprise.lic

#### <span id="page-24-2"></span>*Example 2-3 Show License File*

```
n1000v# show license file n1kv_license.lic
Enterprise.lic:
SERVER this_host ANY
VENDOR cisco
INCREMENT LAN ENTERPRISE SERVICES PKG cisco 1.0 permanent uncounted \setminus VENDOR_STRING=<LIC_SOURCE>MDS_SWIFT</LIC_SOURCE><SKU>N7K-LAN1K9=</SKU> \
        HOSTID=VDH=TBC10412106 \
         NOTICE="<LicFileID>20071025133322456</LicFileID><LicLineID>1</LicLineID>
 \lambda <PAK>PAK12345678</PAK>" SIGN=0CC6E2245FBE
```
#### <span id="page-24-3"></span>*Example 2-4 Show License Usage*

![](_page_24_Picture_173.jpeg)

n1000v#

#### <span id="page-24-4"></span>*Example 2-5 Show License Usage filename*

```
n1000v# show license usage NEXUS1000V_LAN_SERVICES_PKG
Application
-----------
VEM 3 - Socket 1
VEM 3 - Socket 2
VEM 4 - Socket 1
VEM 4 - Socket 2
-----------
```
<span id="page-24-5"></span>n1000v#

 $\mathbf I$ 

## <span id="page-24-0"></span>**Changing the Serial Number in a License**

Use this procedure to change the serial number, or host ID, associated with a license. This process is also called rehosting and is required if you replace a VSM in your network with a new VSM.

This section includes the following topics:

**•** [Flow Chart: Changing the Serial Number in a License, page](#page-25-0) 2-14

Ι

### *Send document comments to nexus1k-docfeedback@cisco.com.*

- **•** [Obtaining the License File, page](#page-13-1) 2-2
- [Installing the License File on the VSM, page](#page-15-0) 2-4
- **•** [Verifying the License Configuration, page](#page-23-0) 2-12

#### **BEFORE YOU BEGIN**

Before beginning the procedures in this section, you must know or do the following:

![](_page_25_Picture_8.jpeg)

#### **Caution Service Disruption**

When you remove a VSM from your network, the vEthernet interfaces on the VEMs are removed from service and the traffic flowing to them from virtual machines is dropped. This traffic flow is not resumed until you add a new VSM and new license file with the new host ID.

- **•** You have a copy of your existing license file(s) with the host ID of the existing VSM.
- A license file is tied to each VSM by the host ID, or the serial number, associated with the VSM device.
- **•** A license file contains the number of licenses ordered for your VSM. One license is required for each CPU on each VEM.
- **•** A VSM can have more than one license file depending on the number of installed VEM CPUs.
- If you have multiple license files stacked on your VSM, repeat this process for each license file.

### <span id="page-25-0"></span>**Flow Chart: Changing the Serial Number in a License**

The following flow chart guides you through the process required to change the serial number, or host ID, in an existing license. After completing a procedure, return to the flow chart to make sure you complete all procedures in the correct sequence.

![](_page_26_Figure_3.jpeg)

## <span id="page-26-0"></span>**Obtaining a License File for Rehosting**

<span id="page-26-2"></span>Use this procedure to obtain a new license file when you are changing the VSM host, also called rehosting.

#### **BEFORE YOU BEGIN**

Before beginning this procedure, you must know or do the following:

- **•** A license file is tied to each VSM by the host ID, or the VSM serial number.
- **•** You are logged in to the CLI in EXEC mode.
- **•** This procedure requires you to copy a license file. Your username must have the network-admin role which allows you to copy files. For information about user accounts and roles, see the *Cisco Nexus 1000V Security Configuration Guide, Release 4.0(4)SV1(1)*.

### **DETAILED STEPS**

**Step 1** Using the following command, obtain the serial number, also called the host ID, for your new VSM:

<span id="page-26-1"></span>**show license host-id** 

```
Example:
n1000v# show license host-id
License hostid: VDH=1280389551234985805
```
1

### *Send document comments to nexus1k-docfeedback@cisco.com.*

![](_page_27_Figure_3.jpeg)

## <span id="page-27-0"></span>**Feature History for Licenses**

<span id="page-27-1"></span>This section provides the license release history.

![](_page_27_Picture_120.jpeg)

![](_page_28_Picture_1.jpeg)

<span id="page-28-6"></span>![](_page_28_Picture_2.jpeg)

# <span id="page-28-1"></span><span id="page-28-0"></span>**Licensing Terminology**

[Table](#page-28-2) 3-1 describes the terminology used in Cisco Nexus 1000V licensing.

<span id="page-28-7"></span><span id="page-28-5"></span><span id="page-28-4"></span><span id="page-28-3"></span><span id="page-28-2"></span>![](_page_28_Picture_131.jpeg)

#### *Table 3-1 Licensing Terminology*

 $\sqrt{2}$ 

 $\mathbf I$ 

### *Send document comments to nexus1k-docfeedback@cisco.com.*

<span id="page-29-4"></span><span id="page-29-3"></span><span id="page-29-2"></span><span id="page-29-1"></span><span id="page-29-0"></span>

| <b>Term</b>                           | <b>Definition</b>                                                                                                    |
|---------------------------------------|----------------------------------------------------------------------------------------------------|
| Product Authorization Key<br>(PAK)    | A unique code, provided in the software license claim certificate,<br>that allows you to obtain a license key. You use this key at a web site<br>to register for your license. After you register, your license key file<br>and installation instructions are sent to you in e mail. |
| Rehosting                             | The process of changing a license to reflect a different device serial<br>number, or host ID. A host ID is unique to each device, for example<br>VSM.                                                                                                    |
| Software license claim<br>certificate | A document entitling its rightful owner to use licensed features on<br>one device as described in that document. This document provides<br>the product authorization key (PAK).                                                                                                    |
| Support                               | If you purchased Cisco support through a Cisco reseller, contact the<br>reseller directly. If you purchased support directly from Cisco,<br>contact Cisco Technical Support.                                                                                                    |
| Stacking                              | The process of adding multiple license files on a single VSM.                                                                                                    |
| Volatile licenses                     | A feature that automatically captures unused licenses when a VEM<br>is taken out of service and adds them to the VSM license pool so that<br>they can be reused by another VEM.                                                                                                    |
|                                       | In contrast, if its licenses are non-volatile, then the VEM does not<br>release them during a loss in network connectivity with the VSM.<br>When connectivity is returned, the VEM can resume normal activity<br>without further interruption.                                       |
|                                       | Volatile Licenses are disabled by default. That is, the licenses in<br>VEMs are non-volatile and are not released when a VEM is removed<br>from service.                                                                                                    |

*Table 3-1 Licensing Terminology (continued)*

![](_page_30_Picture_1.jpeg)

### <span id="page-30-0"></span>**INDEX**

### **C**

changing VSM serial number **[2-14](#page-24-5)** claim certificate, definition **[3-2](#page-29-0)** commands clear license **[2-10](#page-20-3)** copy to bootflash **[2-3,](#page-14-1) [2-16](#page-27-1)** install license bootflash **2-5** show license **[2-13](#page-23-3)** show license brief **[2-9,](#page-19-1) [2-13](#page-23-4)** show license file **2-5, [2-13](#page-23-5)** show license host-id **[2-3,](#page-14-2) [2-16](#page-26-1)** show license usage **2-5, [2-7,](#page-17-2) [2-8,](#page-18-2) [2-9,](#page-19-2) [2-13](#page-23-6)** svs license transfer src-vem **[2-7](#page-17-3)** svs license transfer src-vem license\_pool **[2-8,](#page-18-3) [2-9](#page-20-4)** svs license volatile **[2-12](#page-22-1)**

### **D**

documentation additional publications **1-v** related documents **[1-iv](#page-5-1)**

### **E**

evaluation license, definition **[3-1](#page-28-3)**

### **F**

 $\Gamma$ 

flow chart

obtaining and installing a license **[2-2](#page-13-2)**

### **H**

high availability **1-3** host ID definition **[3-1](#page-28-4)** obtaining **[2-2,](#page-13-3) [2-16](#page-26-2)** host ID, changing in license **[2-14](#page-24-5)**

### **I**

incremental license, definition **[3-1](#page-28-5)** install license bootflash command **2-5**

### **K**

key, product authorization **[2-2,](#page-13-3) [2-16](#page-26-2)**

### **L**

```
license
    terminology 3-1
license key
    definition 3-1
    installing 2-4
    obtaining 2-2, 2-16
```
### **P**

PAK definition **[3-2](#page-29-1)** obtaining **[2-2,](#page-13-3) [2-16](#page-26-2)**

### **R**

H

rehosting definition **[3-2](#page-29-2)** process **[2-14](#page-24-5)** related documents **1-v**

### **S**

![](_page_31_Picture_187.jpeg)

### **T**

transferring a license between VEMs **[2-6](#page-16-2)** to the license pool **[2-7](#page-17-4)**

### **U**

uninstalling a license **[2-8](#page-18-4)**

### **V**

VEM licenses, displaying **[2-13](#page-23-7)** verifying licenses **[2-13](#page-23-7)** volatile license configuring **[2-10](#page-20-5)** definition **[3-2](#page-29-4)** disabling **[2-12](#page-22-2)** enabling **[2-11](#page-21-1)**

1